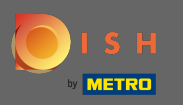

## Prijavite se na svoj DISH račun i kliknite na ikonu svog profla .  $\boldsymbol{0}$

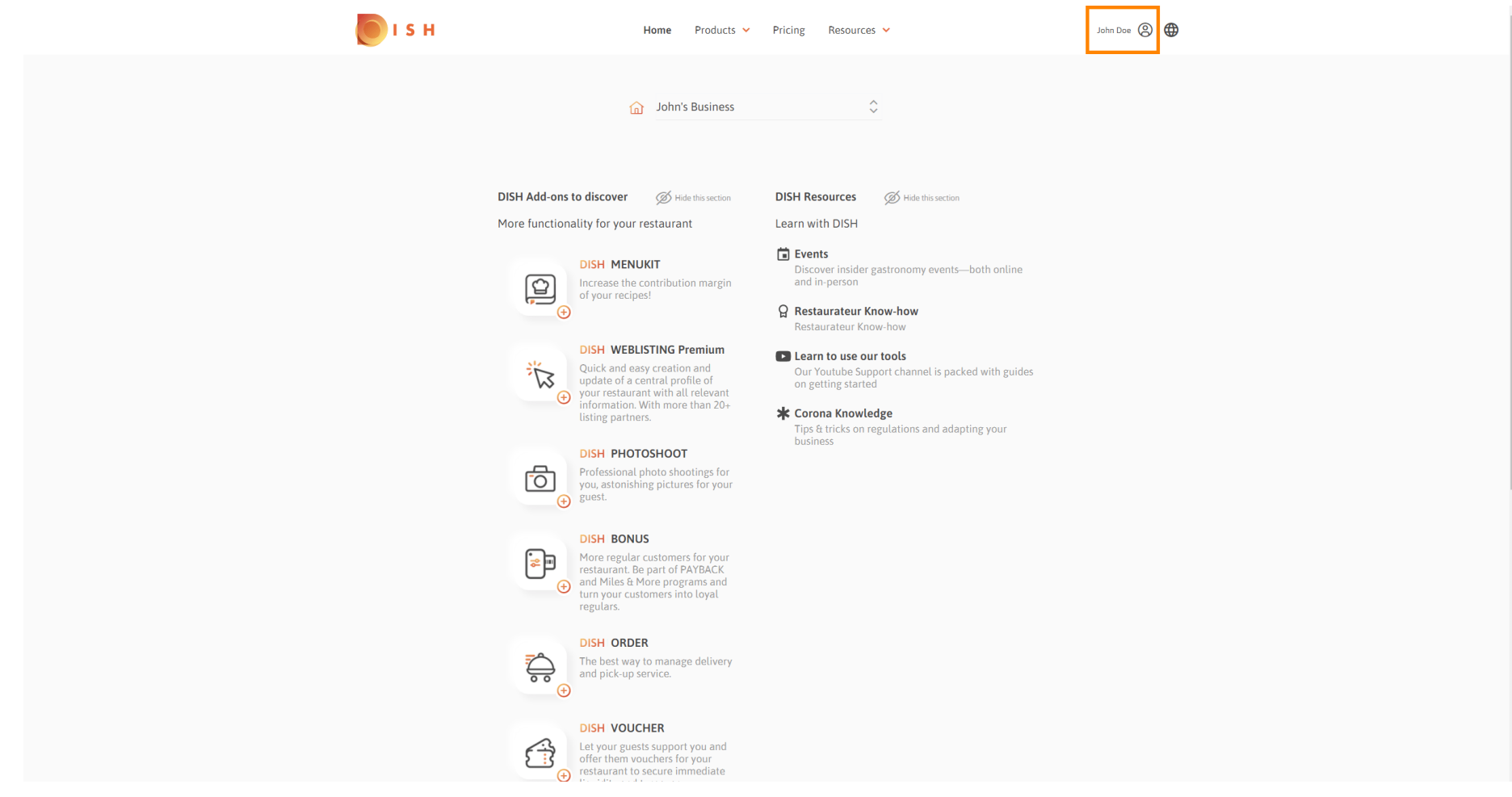

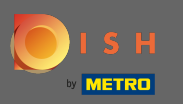

#### Kliknite na račun i postavke . ∩

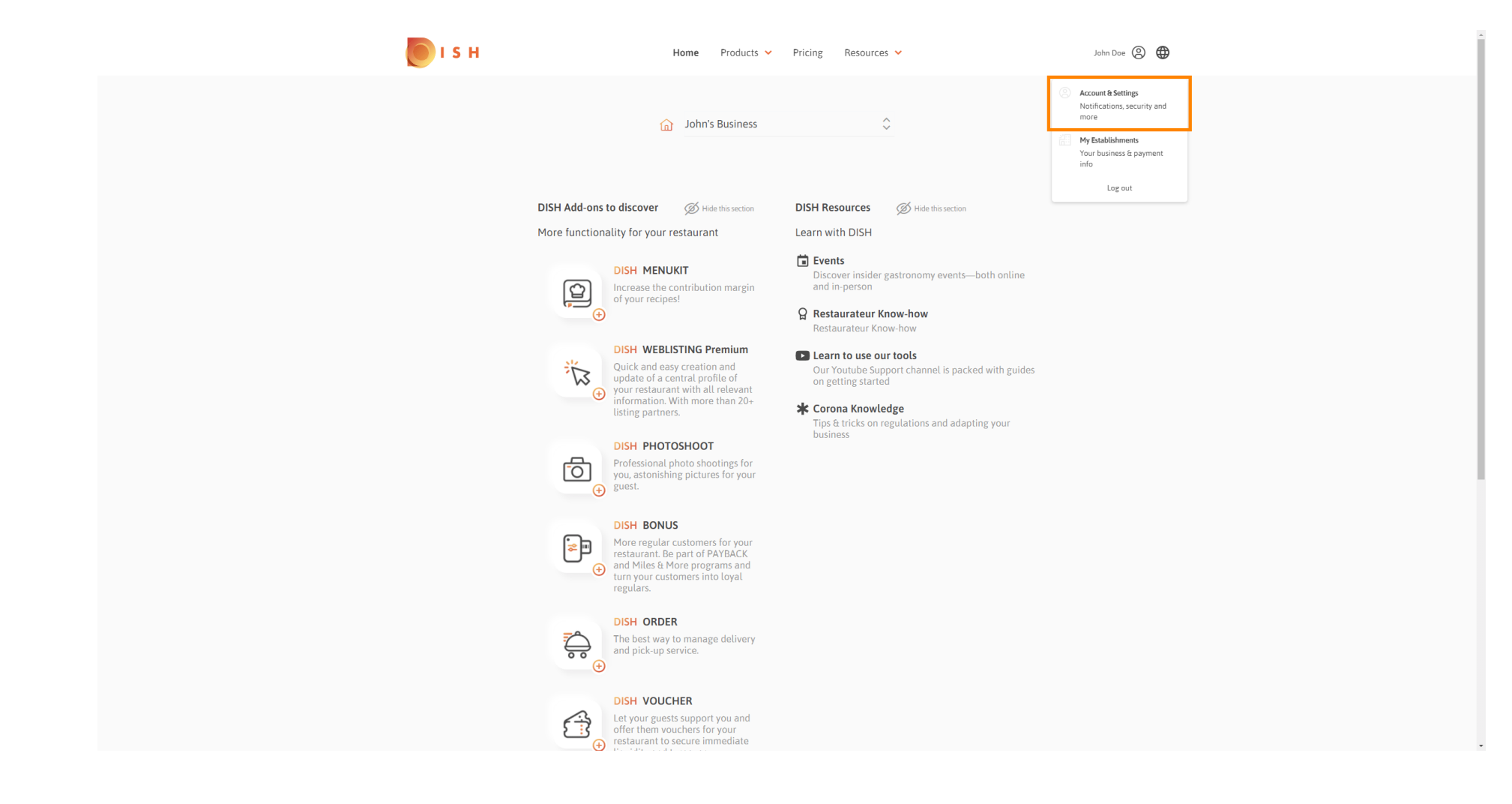

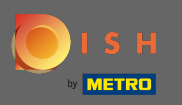

#### Sada ste u postavkama računa. Postavke obavijesti pronaći ćete u donjem lijevom kutu. ⋒

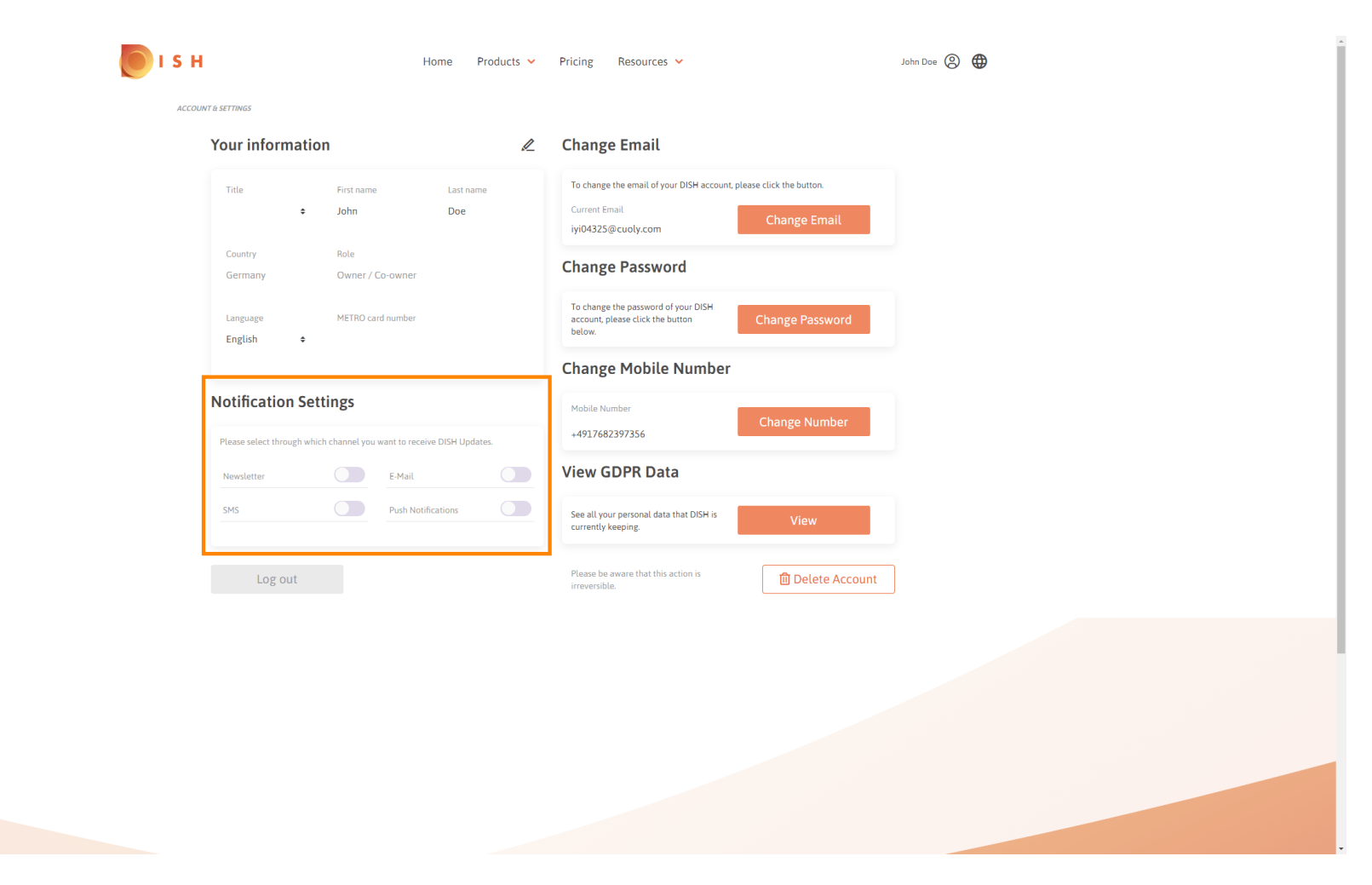

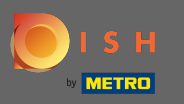

Klikom odaberite koje ćete obavijesti primati. Vaš će odabir biti automatski spremljen.  $\bigcap$ 

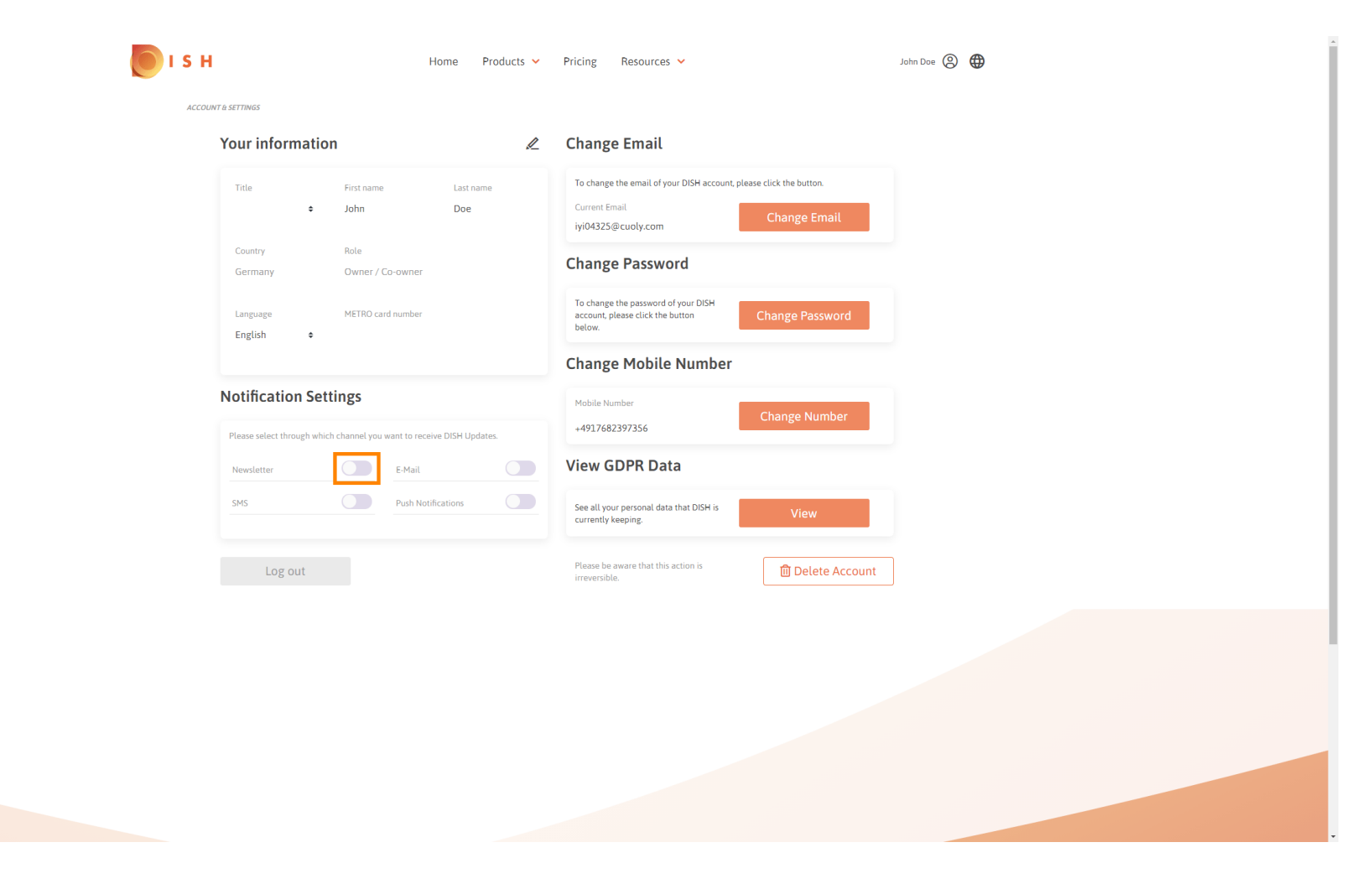

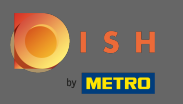

### Deaktivirajte kanal obavijesti klikom.  $\bigcap$

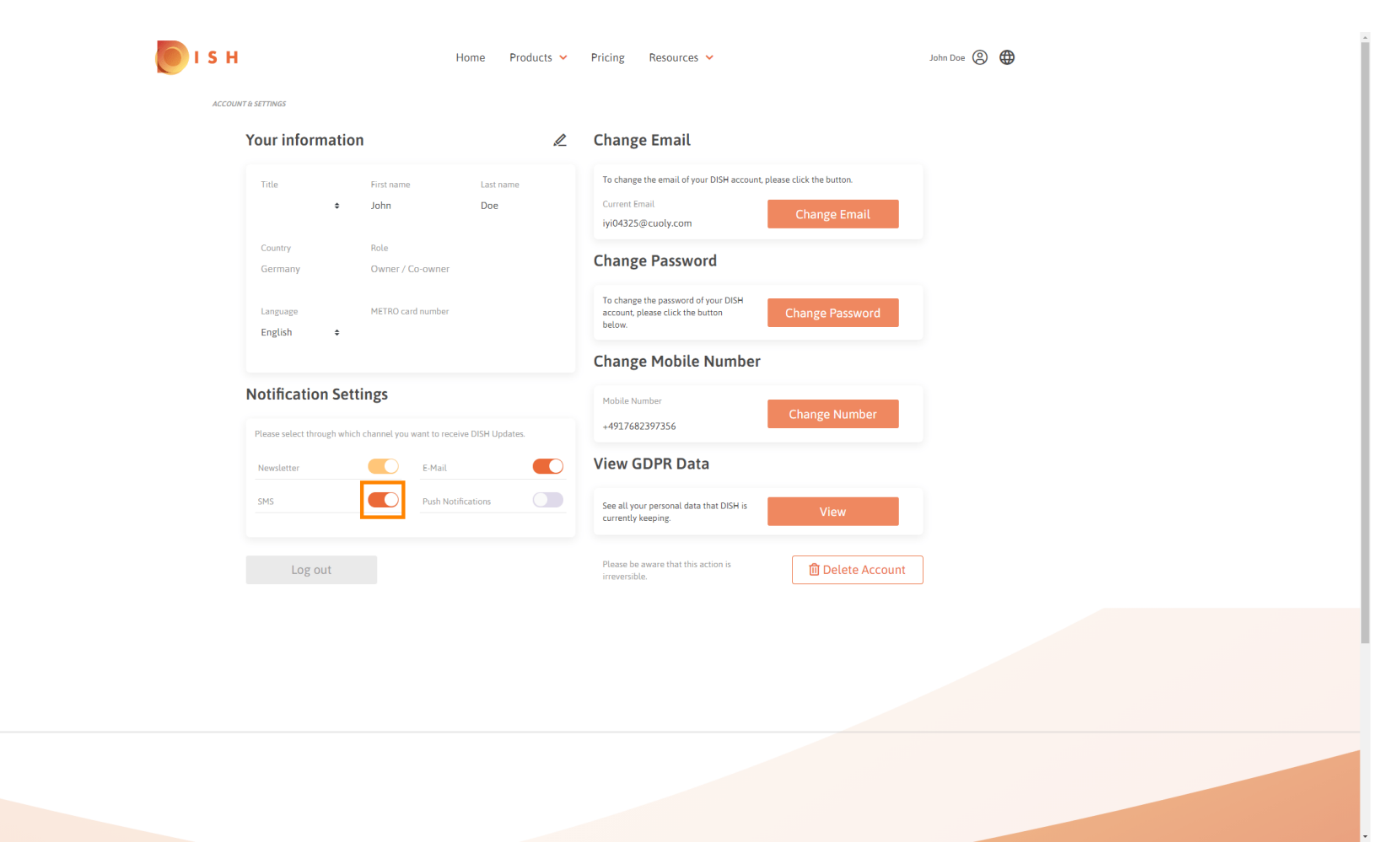

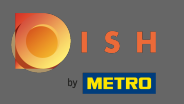

# Potvrdite deaktivaciju klikom na Potvrdi .  $\boldsymbol{0}$

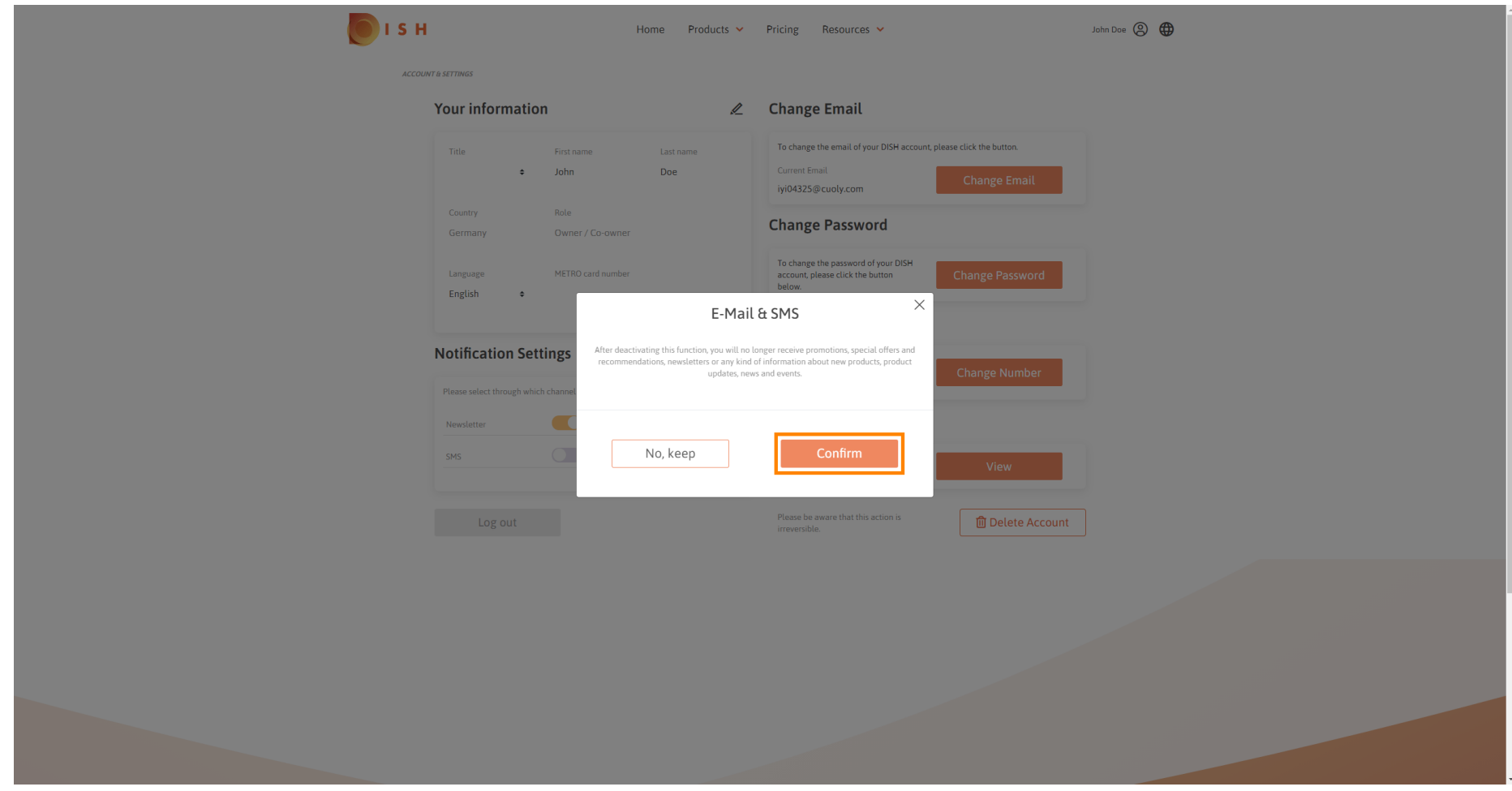

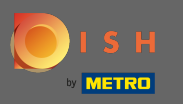

To je to. Uspješno ste uredili svoje postavke obavijesti. ⋒

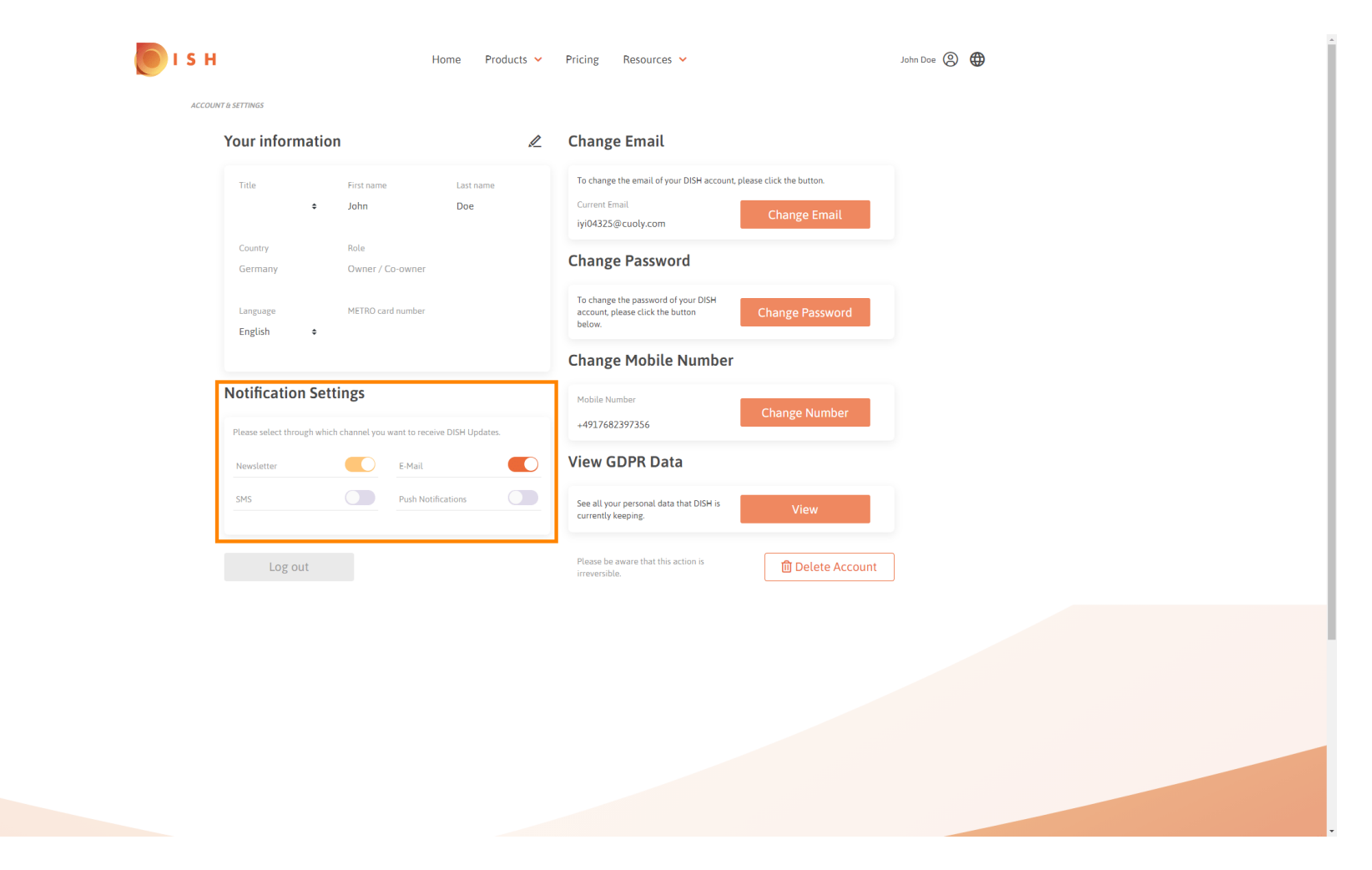